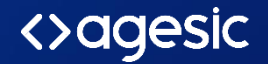

# **Manual de identidad digital ID mobile**

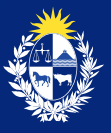

Uruguay Presidencia

Paso 1 - Ingresá a www.iddigital.com y hacé clic en el rotador

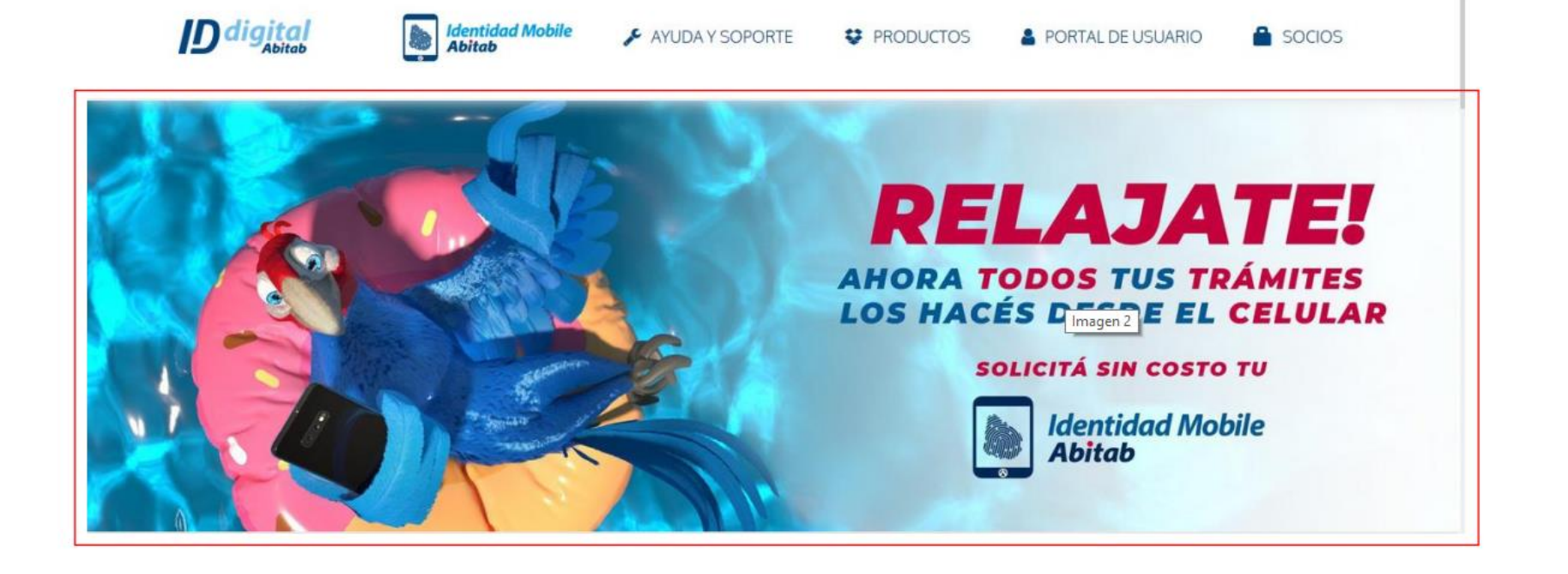

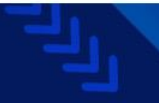

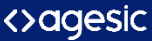

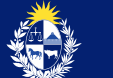

### Paso 2 - Se desplegara la siguiente pantalla. Hacé clic en el botón "Registrate"

Identidad Mobile, tu Identidad Digital en tu celular

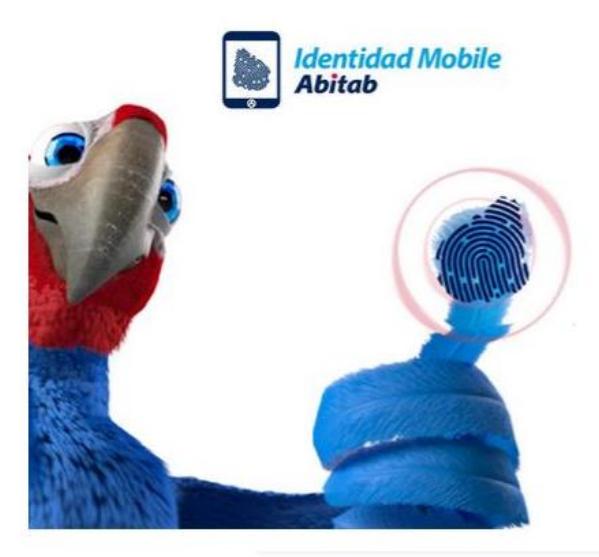

#### ¡Solicitala sin costo en 4 sencillos pasos!

- 1. Completá el registro web 2 Identificate en un local Abitab
- 3. Creá tu usuario
- 4. Descargate la App

¡Listo! Ya podés realizar miles de trámites online, como consultar tu Historia Clínica en cualquier momento y desde tu celular.

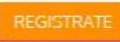

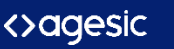

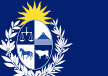

### Paso 3 - Ingresá tu Cl

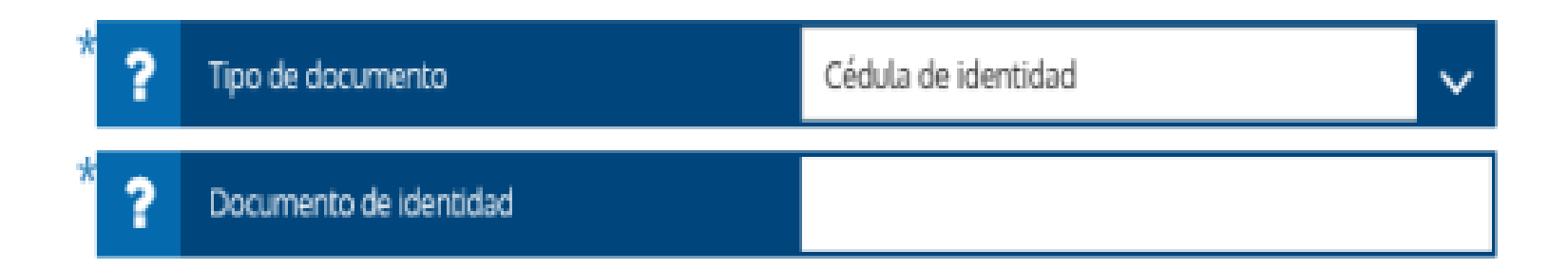

### Atención comercial: 2924 22 22 opción 1 Soporte Técnico: Opción 2

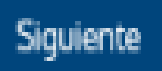

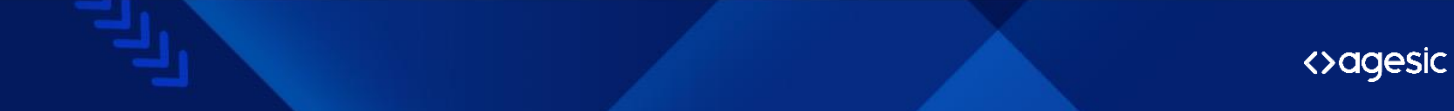

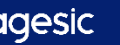

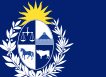

### Paso 4

Completá tus datos, una vez llenos, seleccioná continuar.

Recordá colocar tus nombres y apellidos sin tildes y definir un PIN de seguridad de 4 dígitos que luego necestirás para activar tu identidad.

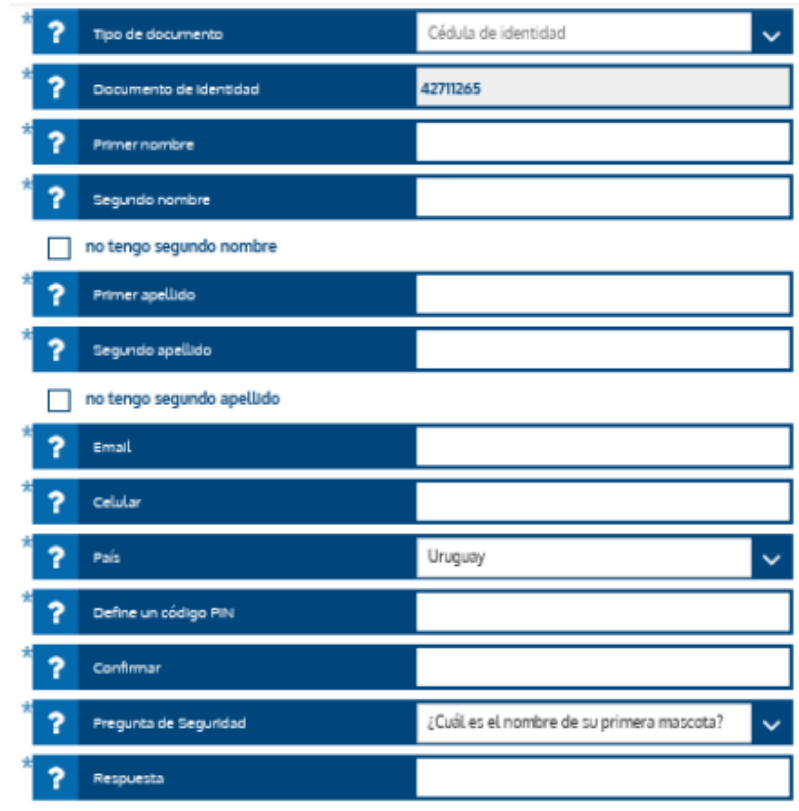

He leído y acepto las condiciones y términos de uso

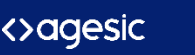

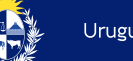

### Paso 5- Confirma que tus datos, nombre y cédula sean correctos

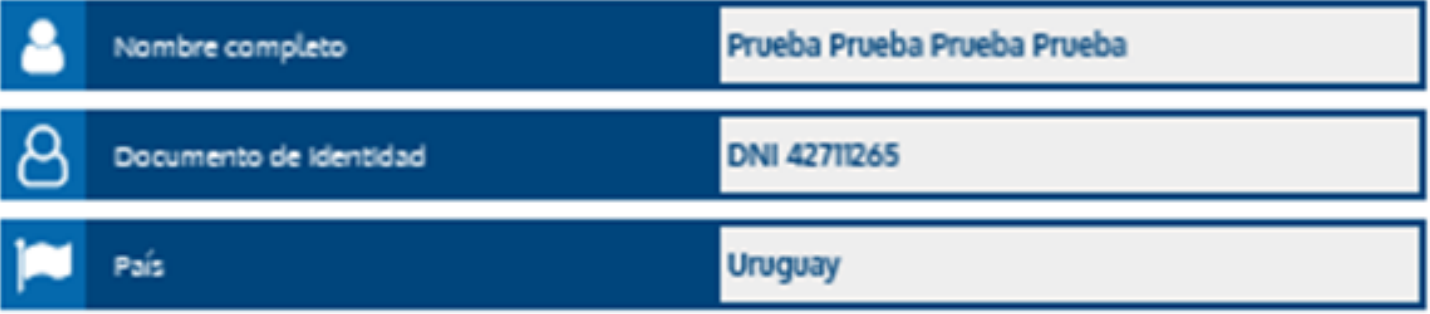

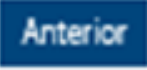

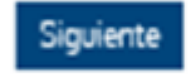

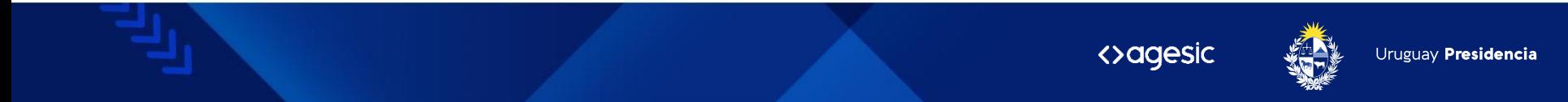

### Paso 6- Ahora revisá tu mail (no olvides verificar la casilla de spam)

#### La solicitud fue procesada satisfactoriamente. :Hola, #FIRST\_NAME! Revisá tu email, donde te enviamos las instrucciones para continuar y finalizar la gestión concurriendo al local más cercano. Recibimos tu solicitud para obtener identidad Mobile. \*No olvides revisar tu carpeta de correo no deseado o spam. Ahora tenés que ir al local de Abitab más cercano y dirigirte a la caia identificada: Caia de identidad digital registro biométrico. Decile al caiero que hiciste el registro en la Web y mostrale tu OK número de solicitud: #REQUEST ID Finalizar ¡Estás muy cerca de obtener tu Identidad Mobile! Vas a recibir el siguiente correo electrónico con tu número de solicitud. Eiste es un correo automàtico, favor no responder. Por consultas escribí a: ayuda idmobile@abitab.com.uy o comunicate con el: 2924 2222 op.2

<>agesic

**Identidad Mobile Abitab** 

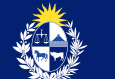

### Paso 7

Pasá a identificarte por una Agencia de Abitab con el número de solicitud que recibiste en el mail y tu documento de Identidad.

Luego de este paso podrás activar tu cuenta de identidad y firmar documentos en el portal de usuario.

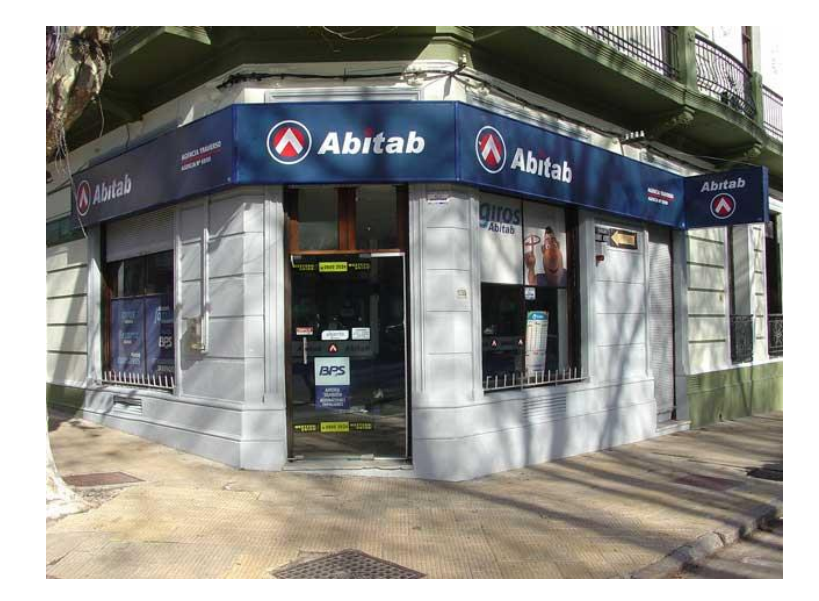

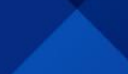

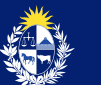

## Activación de mi Identidad Mobile

Luego de que hayas pasado por la agencia de Abitab, recibirás un mail para que actives tu Identidad. (Si tenés cédula vieja, (sin chip), te llegará un correo para que envíes una foto de la misma antes de poder activar la identidad.

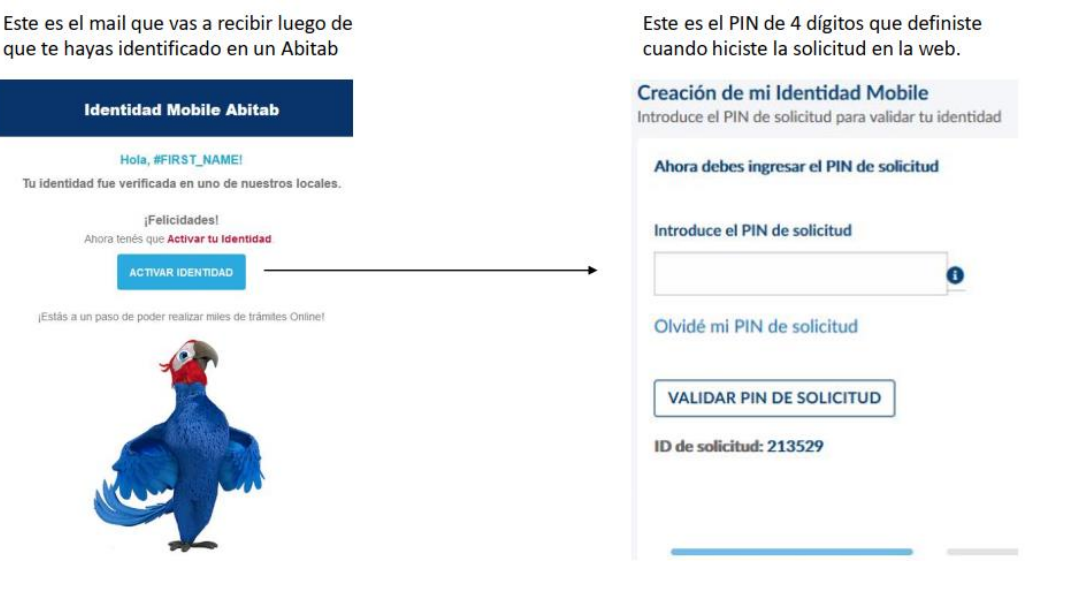

**<>aaesic** Uruguav Presidencia Luego de introducir el PIN, definí una contraseña segura, pero que recuerdes fácilmente, para ingresar al portal de Usuario.

Listo. Ya habrás activado tu identidad.

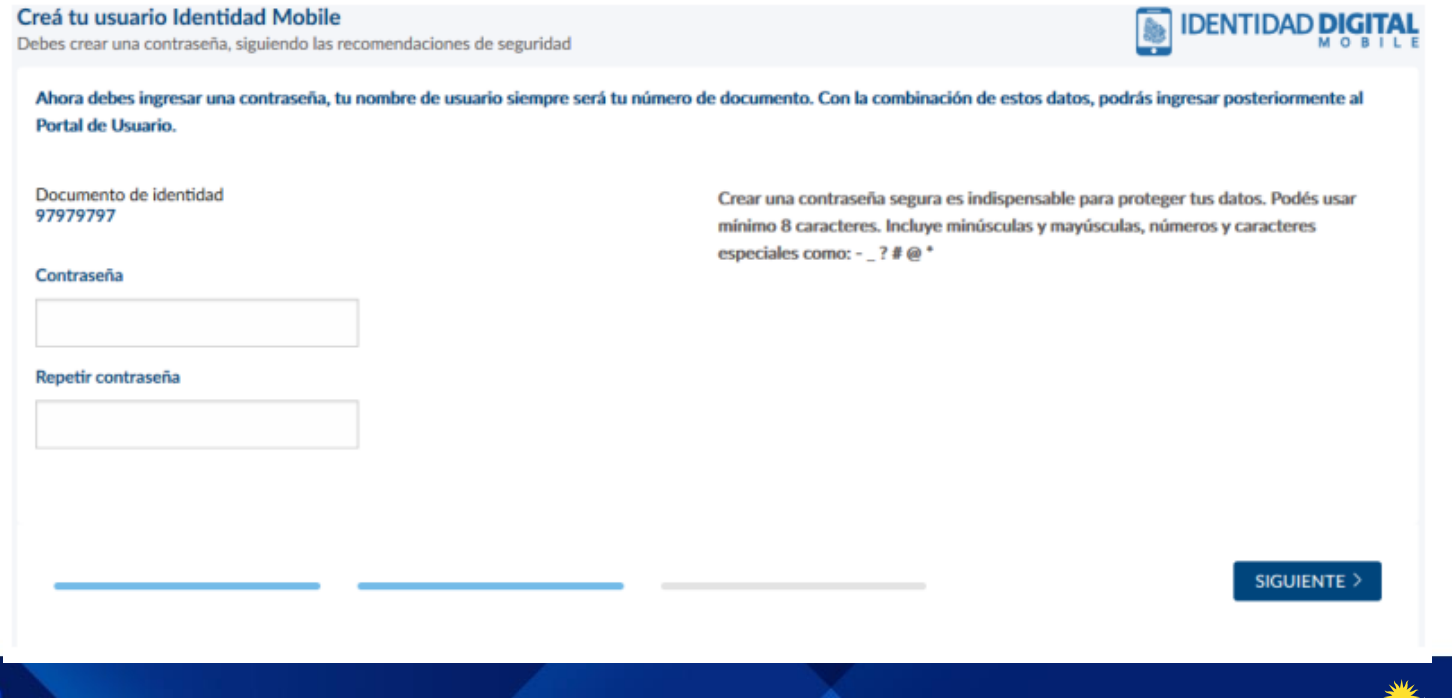

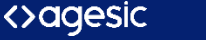

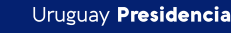

### Asociar mi Identidad Mobile a la app del celular

Ingresá a tu Identidad Mobile Abitab y seleccioná la opción "Activar ID Mobile"

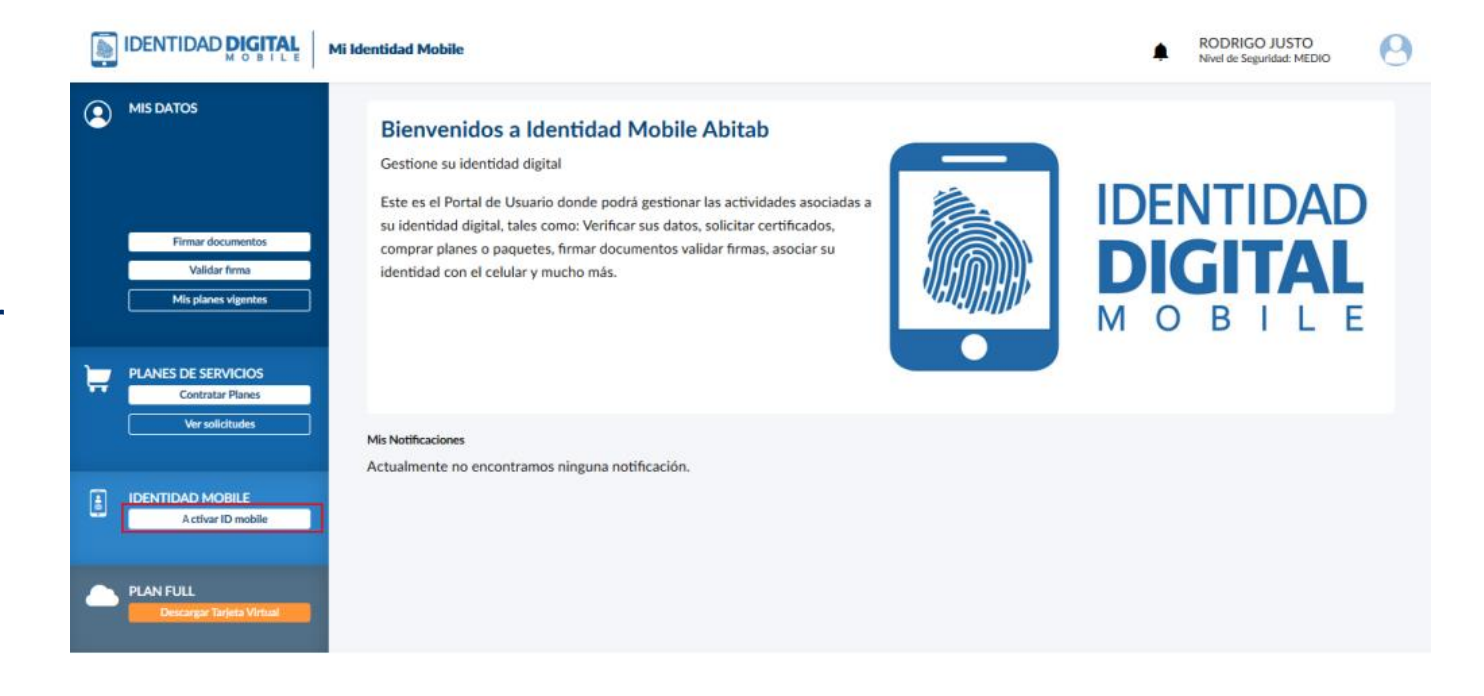

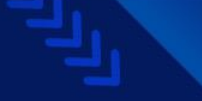

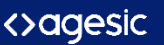

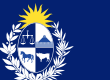

### Seguí los pasos que se te van mostrando en el portal. El primero es descargar la aplicación

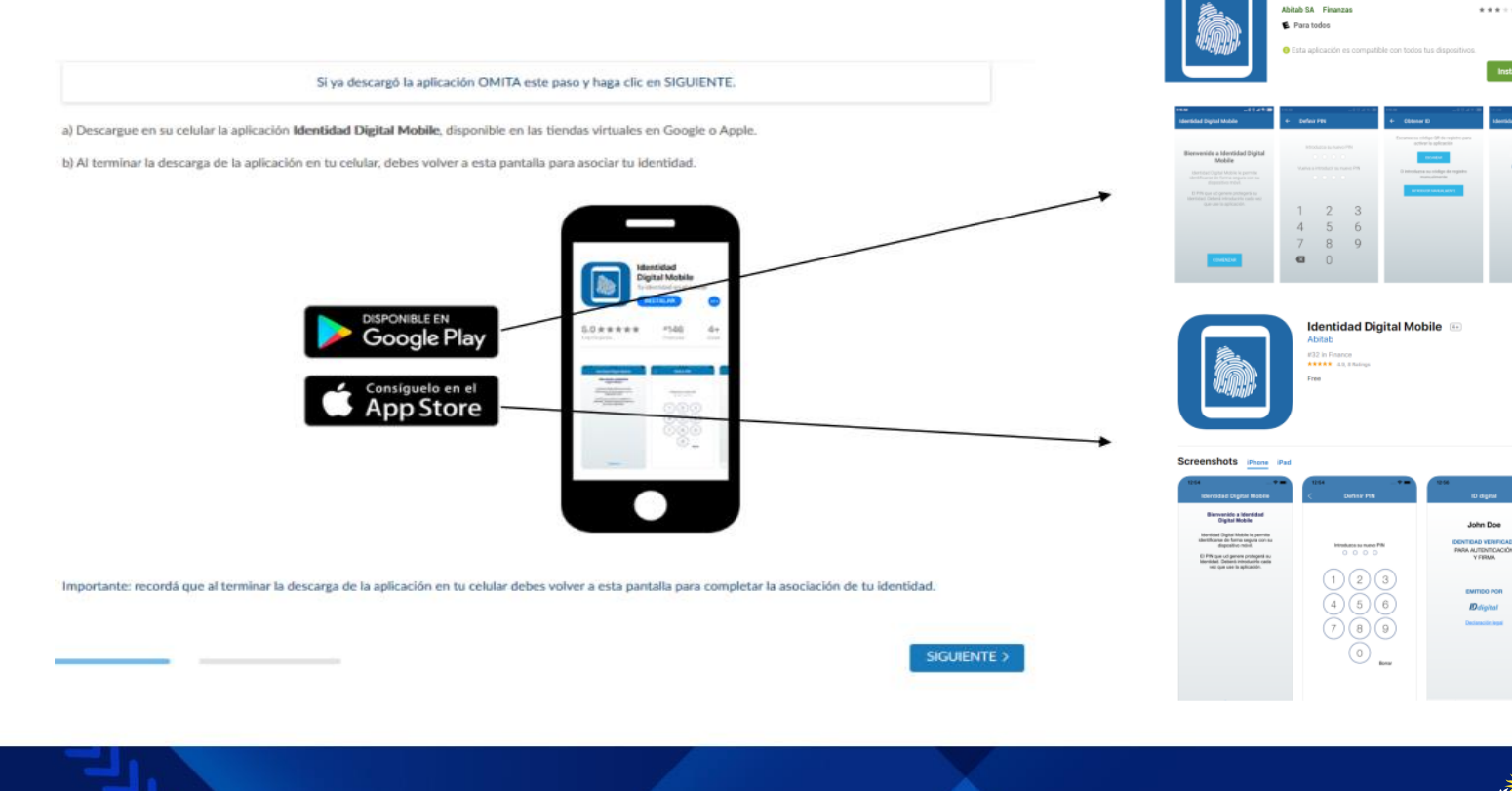

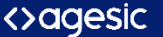

Identidad Digital Mobile - Abitab

\*\*\*\*\*101 ±

Instalada

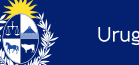

### Una vez se haya descargado vas a ver las siguientes pantallas

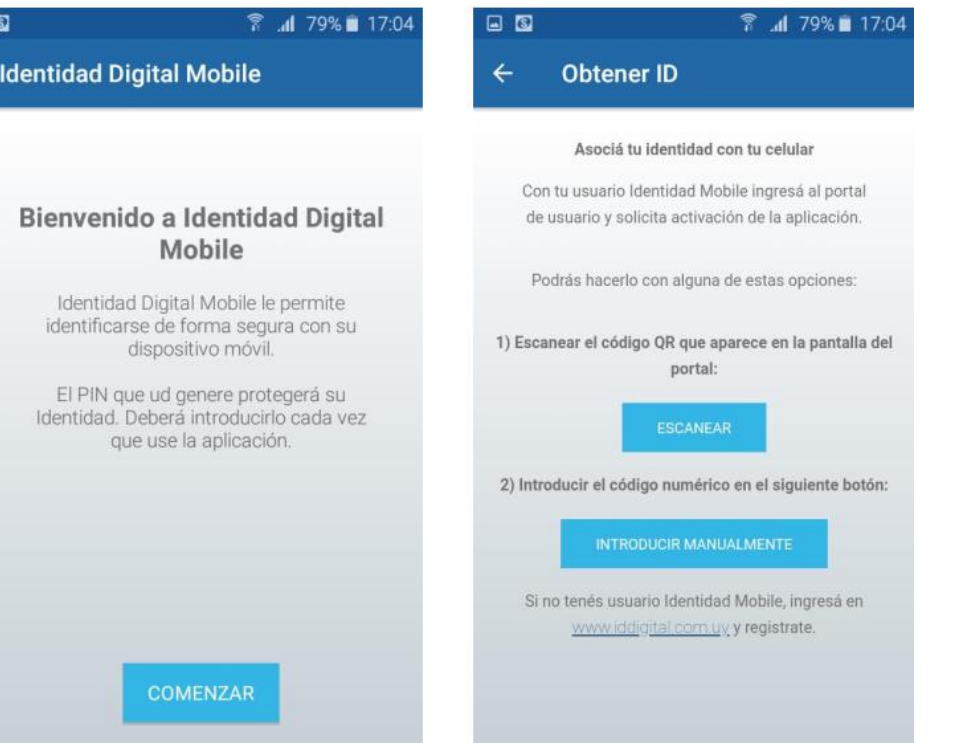

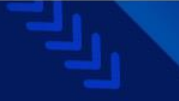

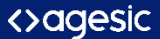

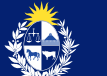

Escanea el QR o ingresá el código numérico que te da el Portal de Usuario.

La recomendación es que se realice este paso con la app en tu celular y el Portal de usuario en una PC

Presioná el botón SOLICITAR ACTIVACIÓN . - Luego escaneá el código OR o introduce el código manualmente.

a) Escanear Código OR:

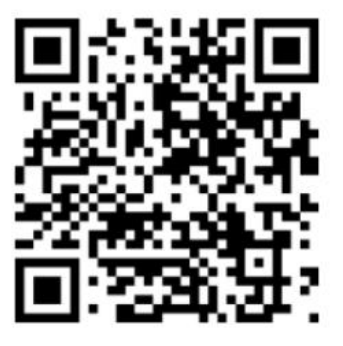

b) Ingresar el Código manualmente: 675437

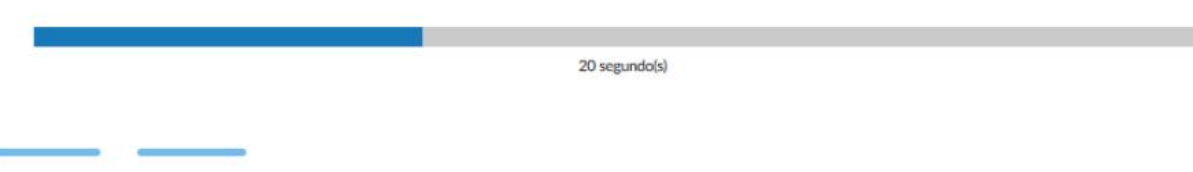

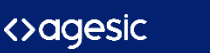

### ¡Listo! La identidad quedó asociada a tu celular

¡Felicidades! A partir de ahora va cuentas con tu Identidad Digital.

Has completado satisfactoriamente el proceso de validación de tu Identidad Digital.

ACCEDER AL PORTAL DE USUARIO >

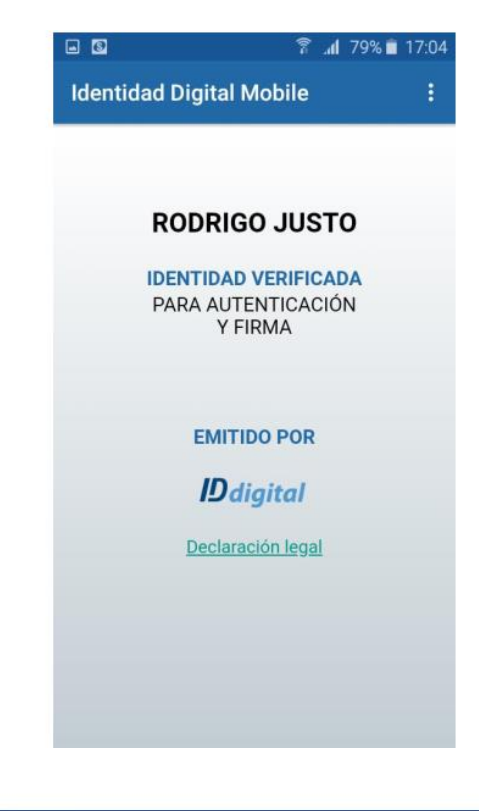

<>agesic

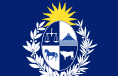

### ¿Como firmar un documento digitalmente?

Ingresá al Portal de Usuario con tu Identidad Mobile y en el panel de la izquierda elegí la opción "Firmar documentos".

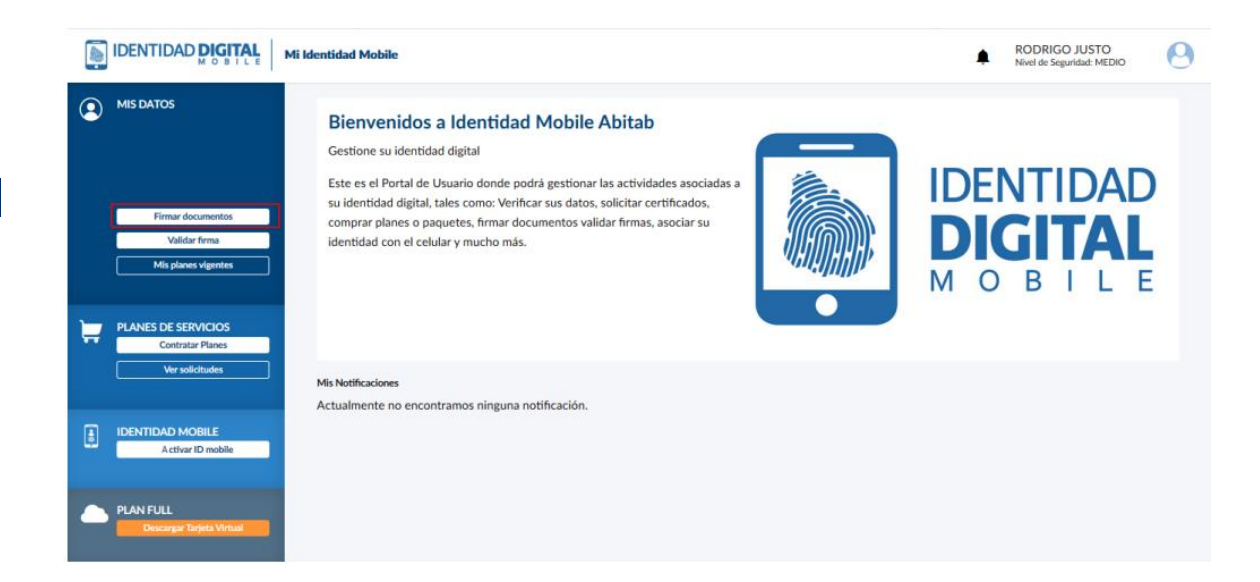

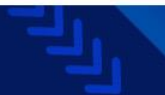

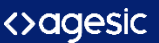

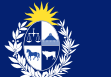

Hacé clic en el botón "Buscar" y elegí el archivo de tu PC que desees firmar. Podés elegir qué tipo de archivo vas a firmar (PDF, XML, otros) y elegir la opción de enviar el archivo firmado a una dirección de correo electrónico.

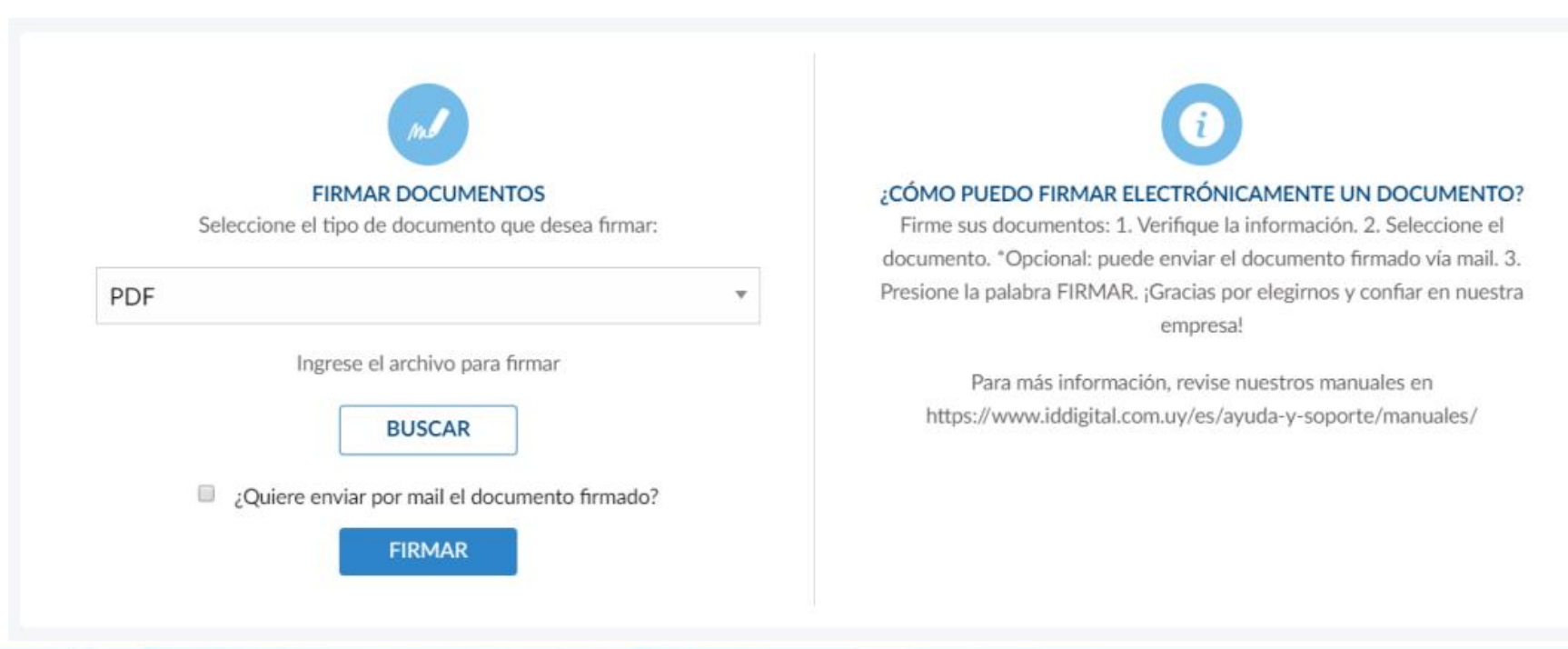

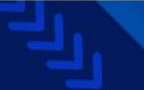

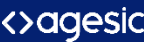

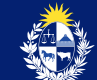

Luego que hayas subido el archivo y presiones "Firmar", te llegará una notificación de la app a tu celular para que te autentiques colocando tu huella o ingresando el PIN.

Una vez que te hayas autenticado, verás una pantalla de confirmación. Hacé clic en el checkbox "He leído el documento si así lo hiciste y podrás avanzar.

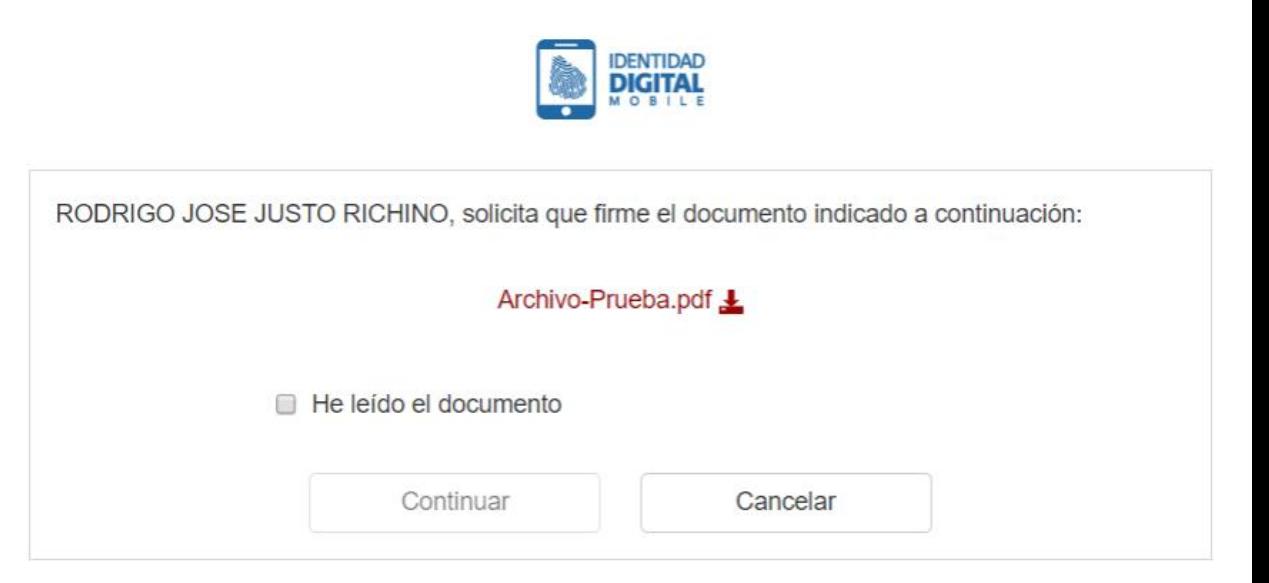

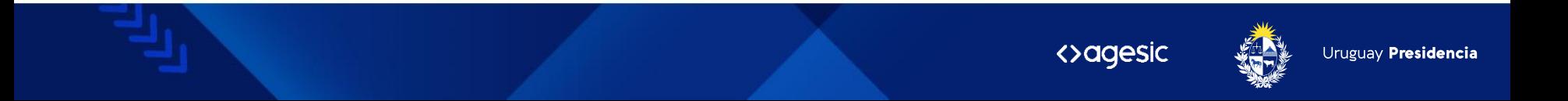

Finalmente ingresá tu PIN de firma y ¡listo!

Podrás guardar el archivo en tu PC y verás en el pie de página del archivo tu firma digital.

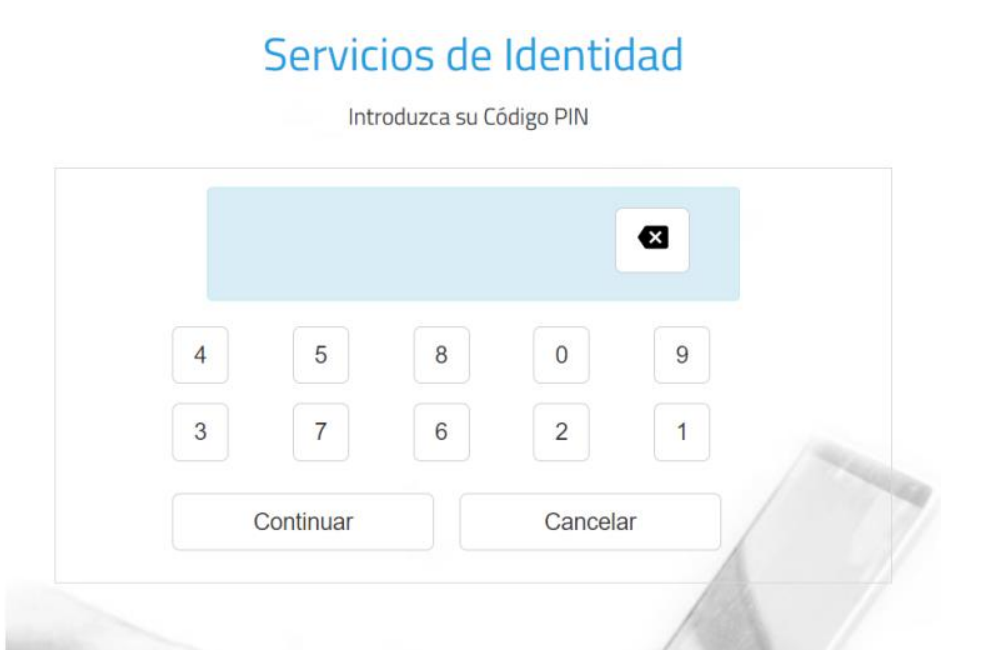

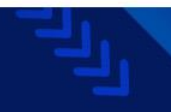

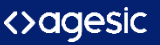

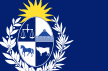

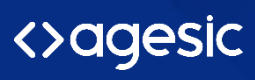

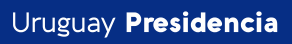

 $\overline{d}$ 

www.gub.uy/agesic

600  $\boldsymbol{\Theta}$